#### Internet Explorer 8~11を利用する際の設定

1.Internet Explorer 8~11を利用するにあたって

Internet Explorer 8~11では画面の描画方法が変更され、以下の【設定前】の図のように 画面の表示が崩れる場合があります。 この為、以下に説明する手順にて、設定変更を行ってください。

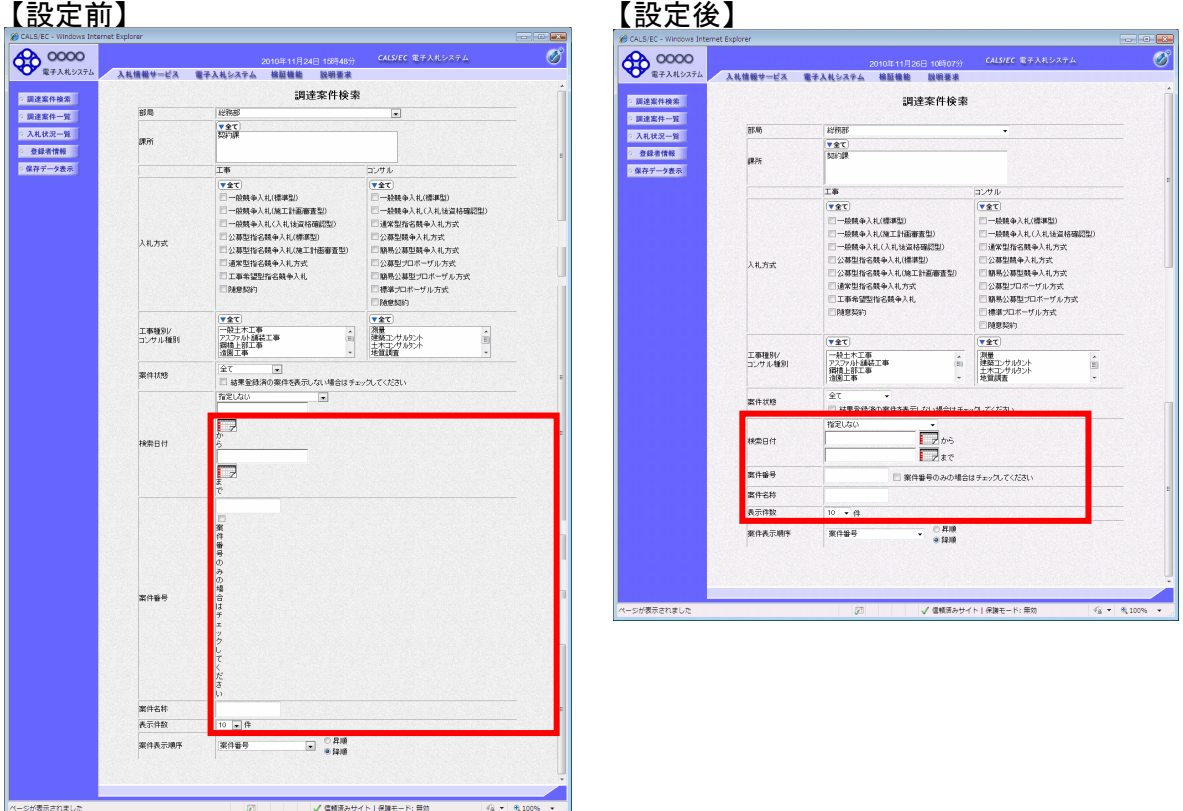

2.設定方法

設定方法は2種類あります。ご都合に合わせて以下のどちらかの設定を行ってください。

## (1)全てのWebサイトに対して互換表示を行う。

→全てのWebサイトが互換表示(Internet Explorer 7と同じ表示)となります。 以降、他団体の電子入札システムを利用する際も設定する必要はありません。

#### (2)特定のサイトに対してのみ互換表示を行う。

→本電子入札システムサイトのみ互換表示(Internet Explorer 7と同じ表示)となります。 登録したサイト以外についてはInernet Explorer 8以降準拠の表示となります。 ただし、他団体の電子入札システムを利用する際は利用団体毎に設定が必要です。

# (1)全てのWebサイトに対して互換表示を行う。

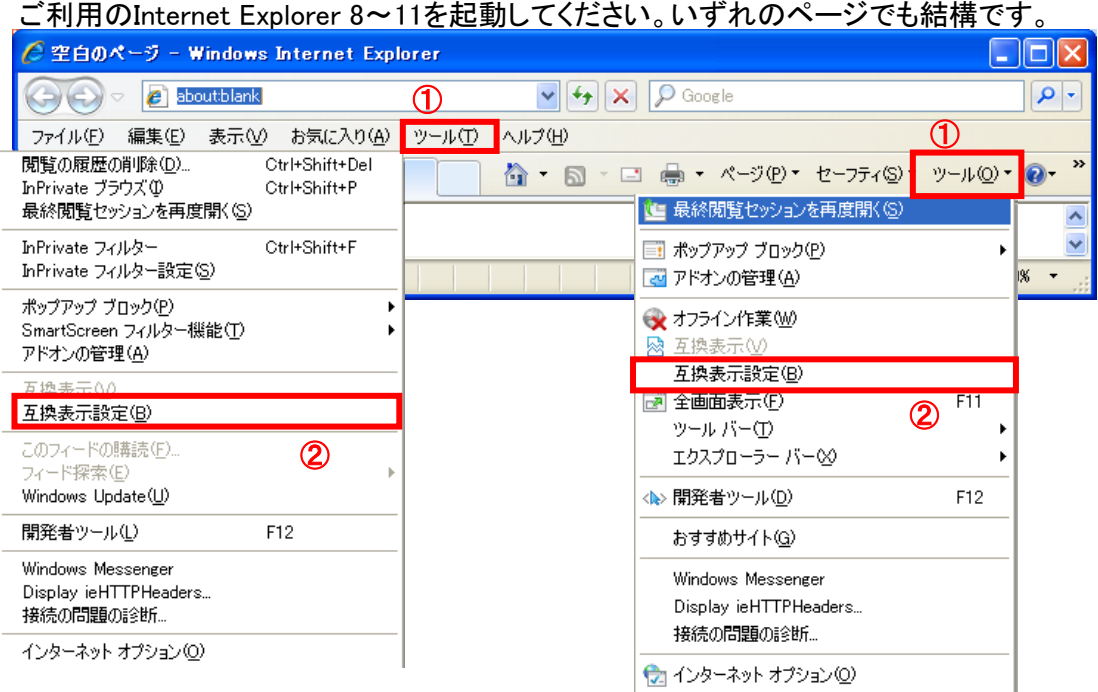

## 上図どちらかの「ツール」①を選択してください。 表示されたメニューより「互換表示設定」②を選択してください。

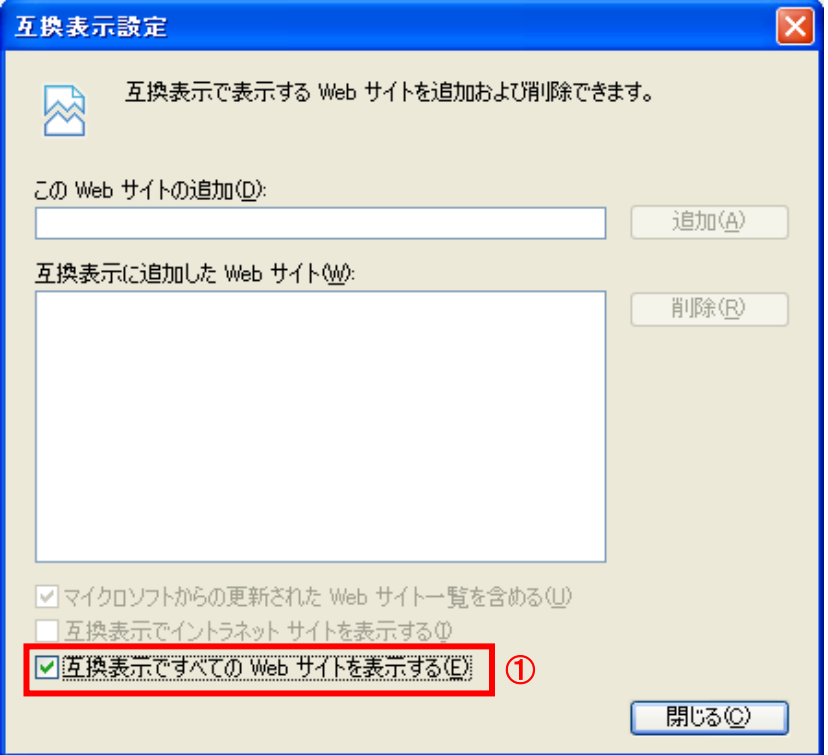

「互換表示で全てのWebサイトを表示する」①をチェックしてください。 「閉じる」ボタンを押しください。 表示されているブラウザを全て閉じてからご利用ください。

# (2)特定のサイトに対してのみ互換表示を行う。

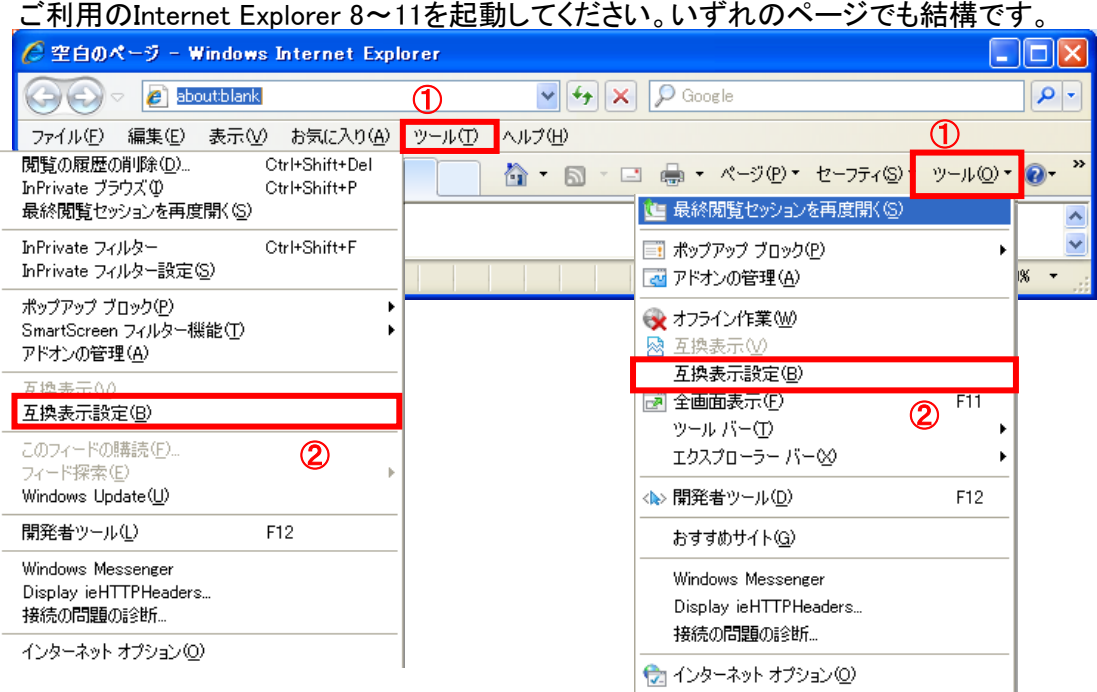

## 上図どちらかの「ツール」①を選択してください。 表示されたメニューより「互換表示設定」②を選択してください。

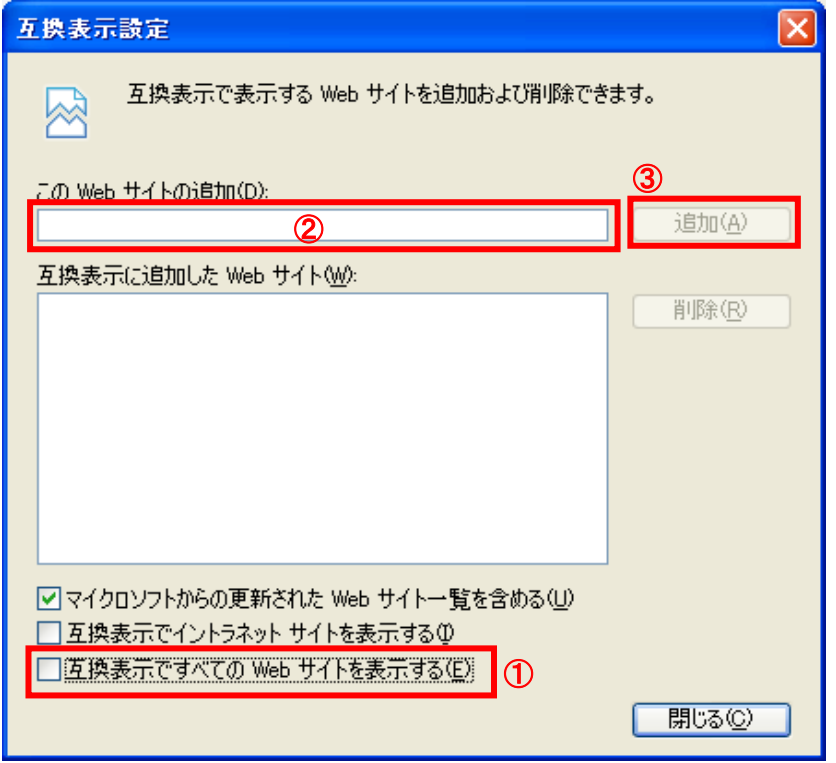

「互換表示で全てのWebサイトを表示する」①のチェックをはずしてください。 「このWebサイトの追加」②の欄に以下を入力し、「追加」③ボタンを押してください。

ebid.kumamoto-idc.pref.kumamoto.jp 「閉じる」ボタンを押しください。 表示されているブラウザを全て閉じてからご利用ください。